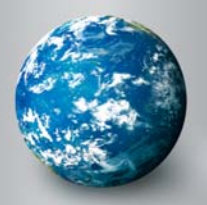

## Discovery Education Closed Captioning on Promethean

## Directions for viewing DE streaming videos with closed captioning

- 1. Log into DE Streaming.
- 2. Choose a video with the  $\overline{cc}$  icon.
- 3. In Media Settings, check the box to *Enable Closed Captioning* and choose *Windows Media* as the Media Type Selection.

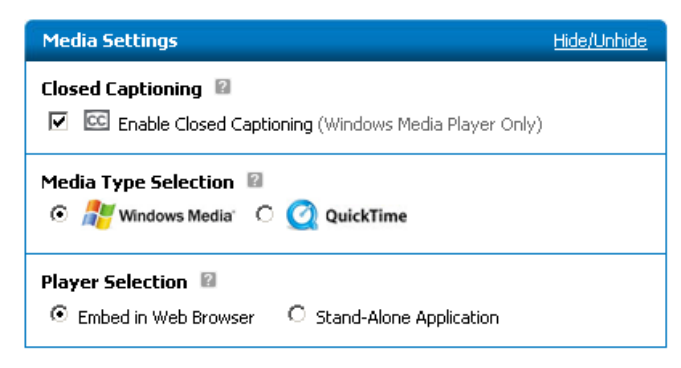

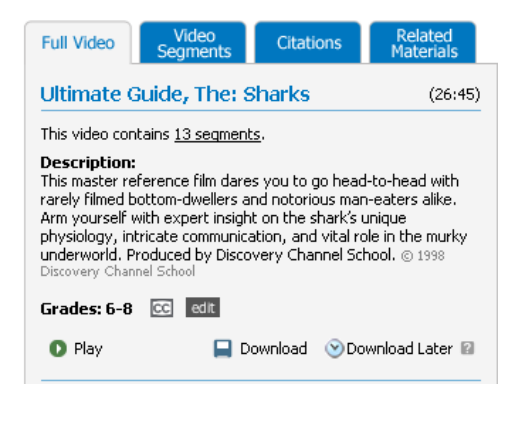

4. Right-click on the Download icon and choose *Save Target As* to save the .asf file.

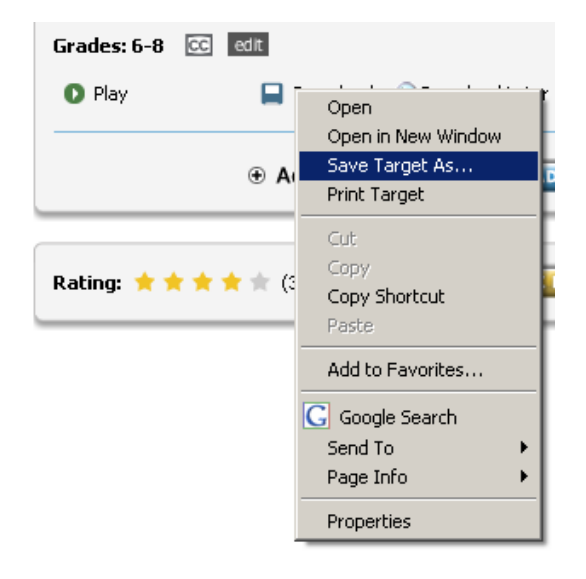

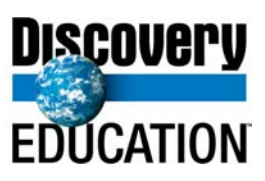

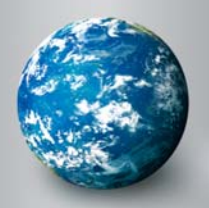

5. Right-click on the **CC** icon and choose Save Target As to download the .smi file. Please note: Make sure to save both files in the same folder.

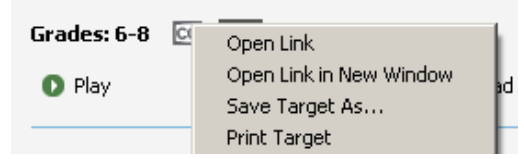

- 6. Open the Windows Media Player program by going to Programs and Windows Accessories.
- 7. In the Navigation bar, click on Tools and open Options.
- 8. Under the Options window, click on the Security tab. Please note: You may NOT have access to the Security tab, but your ITSS does.
- 9. Under Content, choose **Run script commands when present** and **Show local captions when present** and click on OK.

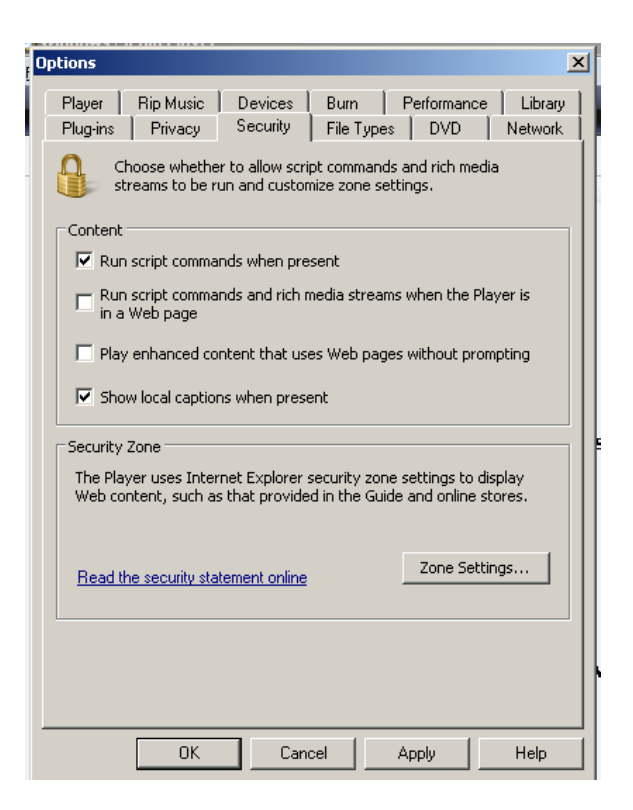

- 10. Go to your saved video folder and open the Windows Media Player file (.asf)
- 11. You should see the closed-caption play as soon as the narrator begins speaking.

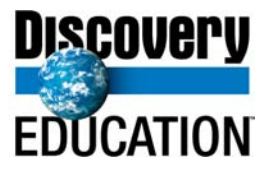

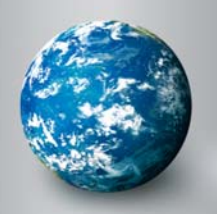

## Editing the closed-caption (.smi) file

1. Right-click on your downloaded .smi file and click on Open With Notepad.

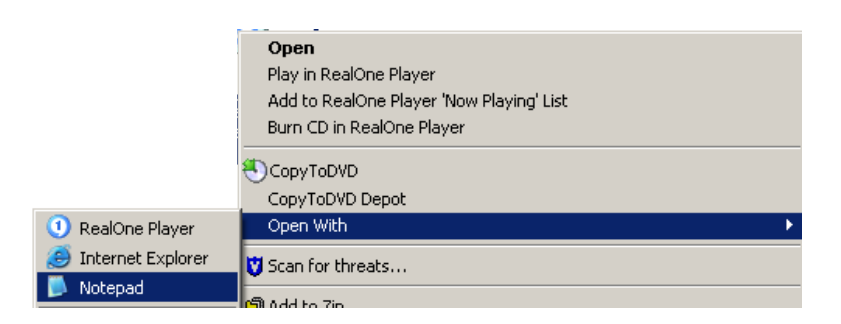

- 2. Change the font size to make the closed caption text larger (10 pt to 30 pt)
- 3. Change the color from WHITE to BLUE.

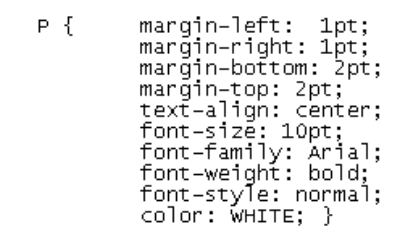

<BODY><Sync Start=17500><P Class=ENCC>Narrator: PAY ATTENTION, CLASS! THEY ARE KNOWN AS RUL

- 4. Edit/add your own text into the closed-caption .smi file.
- 5. Save all changes and close the .smi file.
- 6. Open the .asf to view your video.

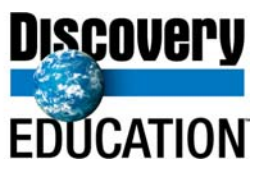

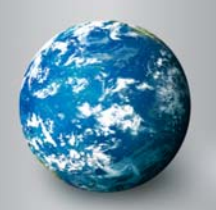

## Inserting Closed-Caption Videos into Promethean Flip Charts

- 1. Click on the Configure tab.
- 2. Click on General Program Settings.
- 3. Choose **Linked file hosting** under the Activstudio Settings.

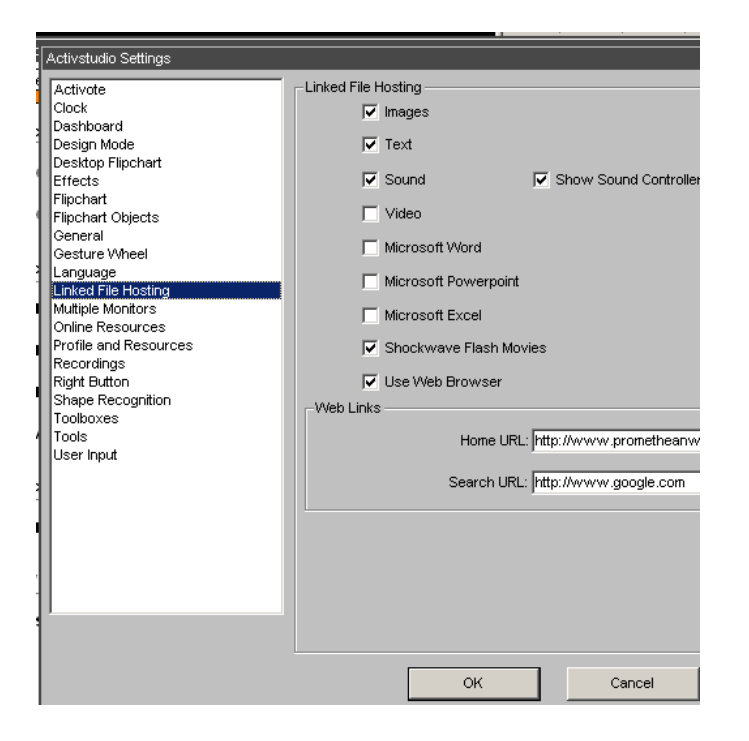

- 4. Uncheck video (to link to WMP)
- 5. Click OK.
- 6. Open the flip chart.
- 7. Right click on the screen and choose Insert video file link.

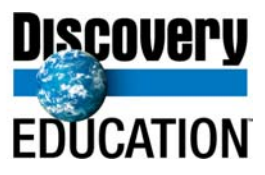